Ethernet/IP: Umstellung von ASi-Gateways der Bauform K20 auf KE5 1

# **Ethernet/IP: Umstellung von ASi-Gateways der Bauform K20 auf KE5**

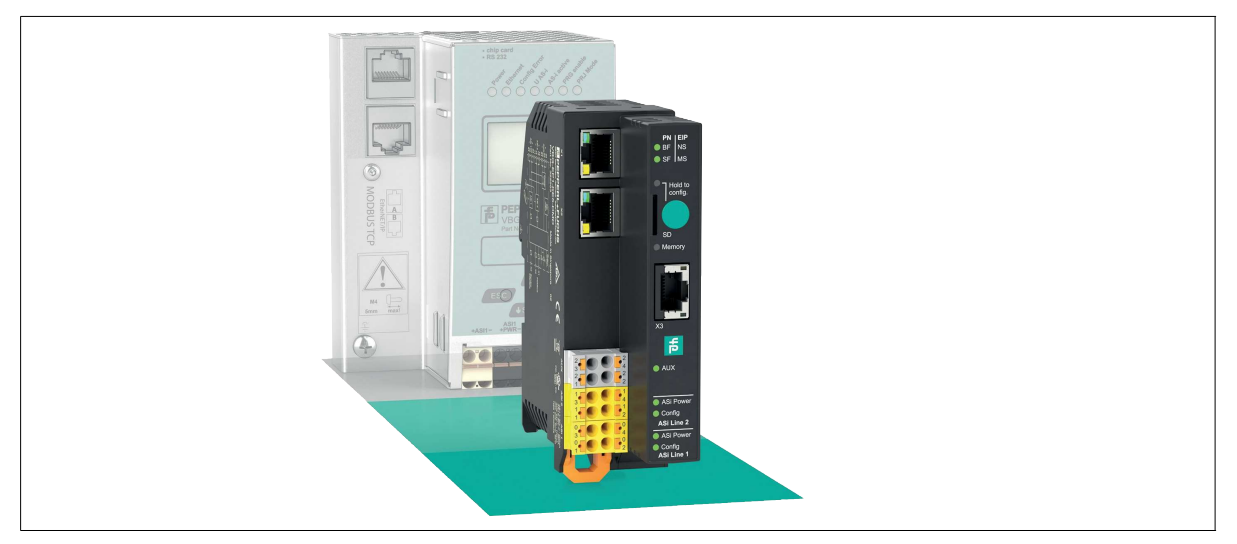

# **Einleitung**

# **Umstellung von ASi-Gateways mit Ethernet/IP-Schnittstelle der Bauform K20 auf das neue VBG-EP1-KE5-D\***

Mit dieser Anleitung können Sie einfach von den bisher verwendeten K20-Gateways auf die neuen KE5-Gateways wechseln. Folgende Vorteile ergeben sich aus einem Wechsel:

- Umfangreicher Webserver für einfache Konfiguration und Diagnose Einfache Inbetriebnahme über Ihr mobiles Endgerät
- 
- REST-API-Schnittstelle für die Umsetzung von IIoT-Lösungen Multiprotokoll-Funktionalität unterstützt PROFINET und EtherNet/IP
- Schnelles Setup über einen Taster

# **Anschlüsse umstellen**

# **Ethernet**

 $\left\langle \right\rangle$ 

# **Wechsel Ethernet**

- **1.** Nehmen Sie die Ethernet-Anschlüsse aus den K20-Buchsen EtherNet/IP 1 und EtherNet/IP 2.
- **2.** Stecken Sie die Ethernet-Anschlüsse in die Buchsen X1 und X2 am VBG-EP1-KE5-D\*.

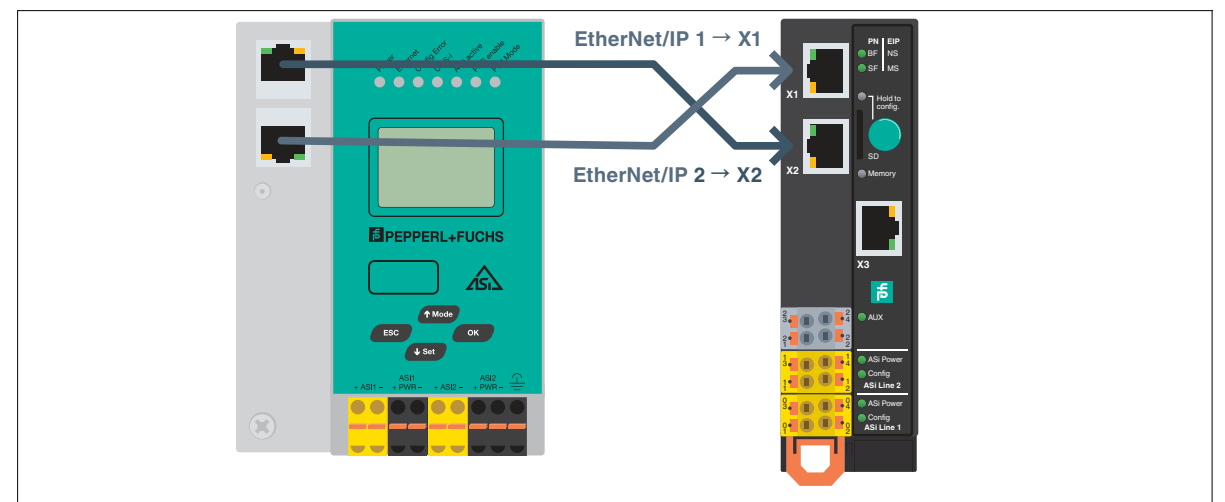

Abbildung 1

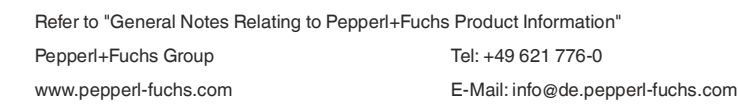

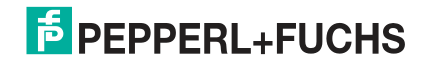

**Hinweis!**

Ethernet/IP: Umstellung von ASi-Gateways der Bauform K20 auf KE5 2

# **Stromversorgung ASi**

Wenn Sie bisher ein K20-Gateways mit integrierter Datenentkopplung verwenden, benötigen Sie ein spezielles ASi-Netzteil für die Versorgung des KE5-Gateways.

# $\left. \right\rangle$

# **Wechsel Stromversorgung auf VBG-EP1-KE5-D**

- **1.** Nehmen Sie die Anschlüsse der Stromversorgung aus den K20-Buchsen ASi PWR+/-.
- **2.** Stecken Sie die Anschlüsse der Stromversorgung in die Buchsen 03 und 01 am VBG-EP1-KE5-D.

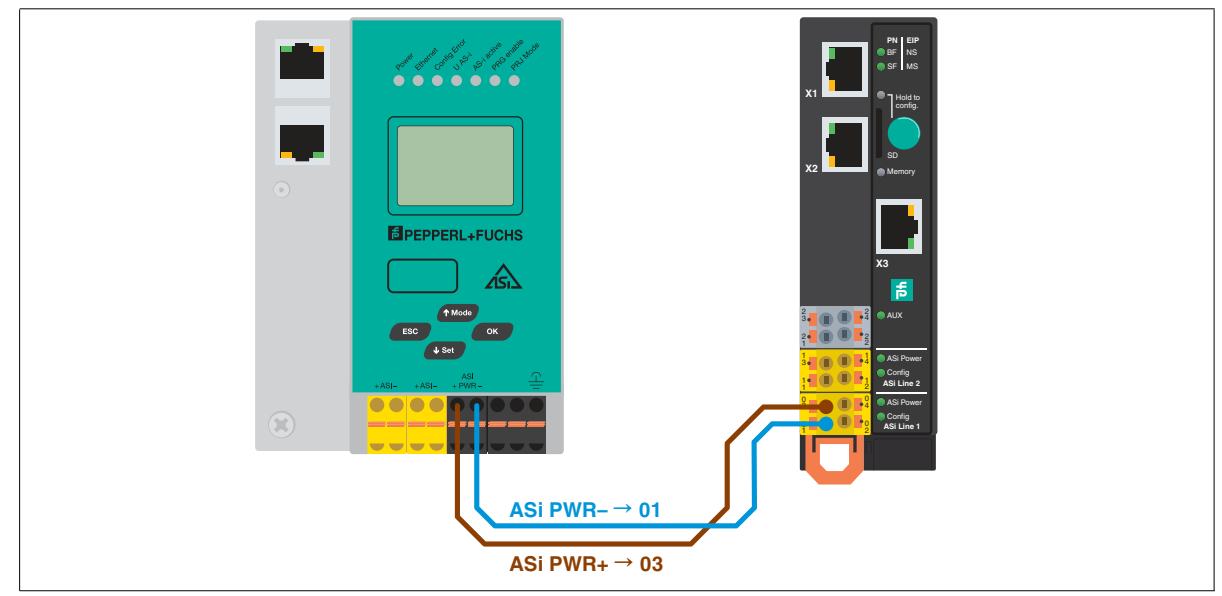

Abbildung 2

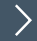

# **Wechsel Stromversorgung auf VBG-EP1-KE5-DMD**

**1.** Nehmen Sie die Anschlüsse der Stromversorgung aus den K20-Buchsen ASi1 PWR +/- und ASi2 PWR +/-.

**2.** Stecken Sie die Anschlüsse der Stromversorgung in die Buchsen 03 und 01 für das ASi-Netzwerk 1 und 13 und 11 für das ASi-Netzwerk 2.

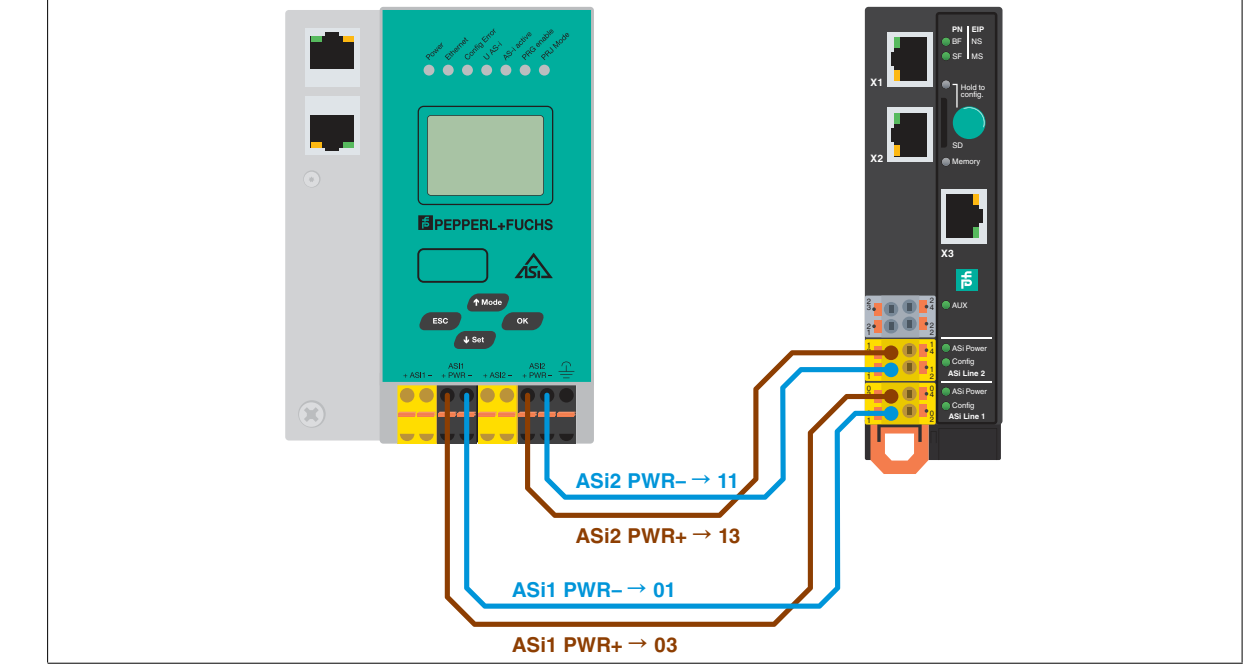

Abbildung 3

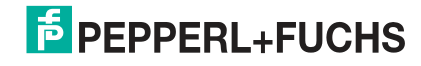

# Ethernet/IP: Umstellung von ASi-Gateways der Bauform K20 auf KE5 3

#### **ASi-Netzwerk**

# $\left. \right\rangle$

# **Wechsel ASi-Netzwerk auf VBG-EP1-KE5-D**

- **1.** Nehmen Sie die Anschlüsse des ASi-Netzwerks aus den K20-Buchsen ASi +/-.
- **2.** Stecken Sie die Anschlüsse für das ASi-Netzwerks in die Buchsen 04 und 02.

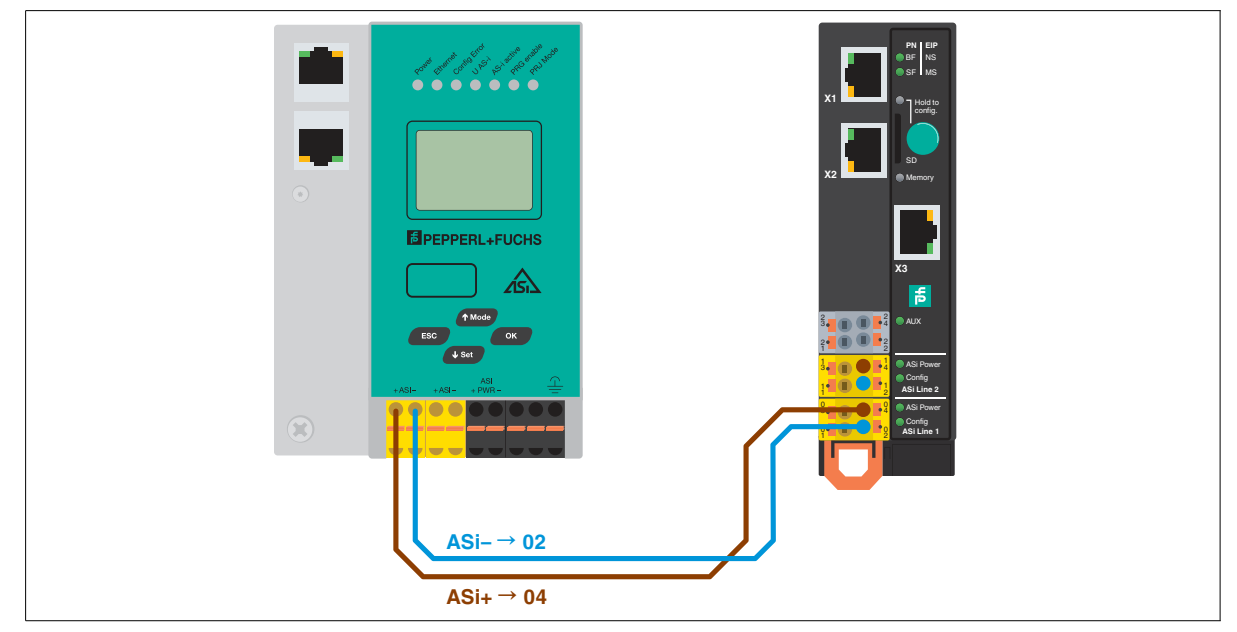

Abbildung 4

 $\left\langle \right\rangle$ 

#### **Wechsel ASi-Netzwerk 1 und 2 auf VBG-EP1-KE5-DMD**

- **1.** Nehmen Sie die Anschlüsse des ASi-Netzwerks 1 und 2 aus den K20-Buchsen ASi1 +/- und ASi2 +/-.
- **2.** Stecken Sie die Anschlüsse für das ASi-Netzwerks 1 in die Buchsen 04 und 02 für das ASi-Netzwerk 2 in die Buchsen 14 und 12.

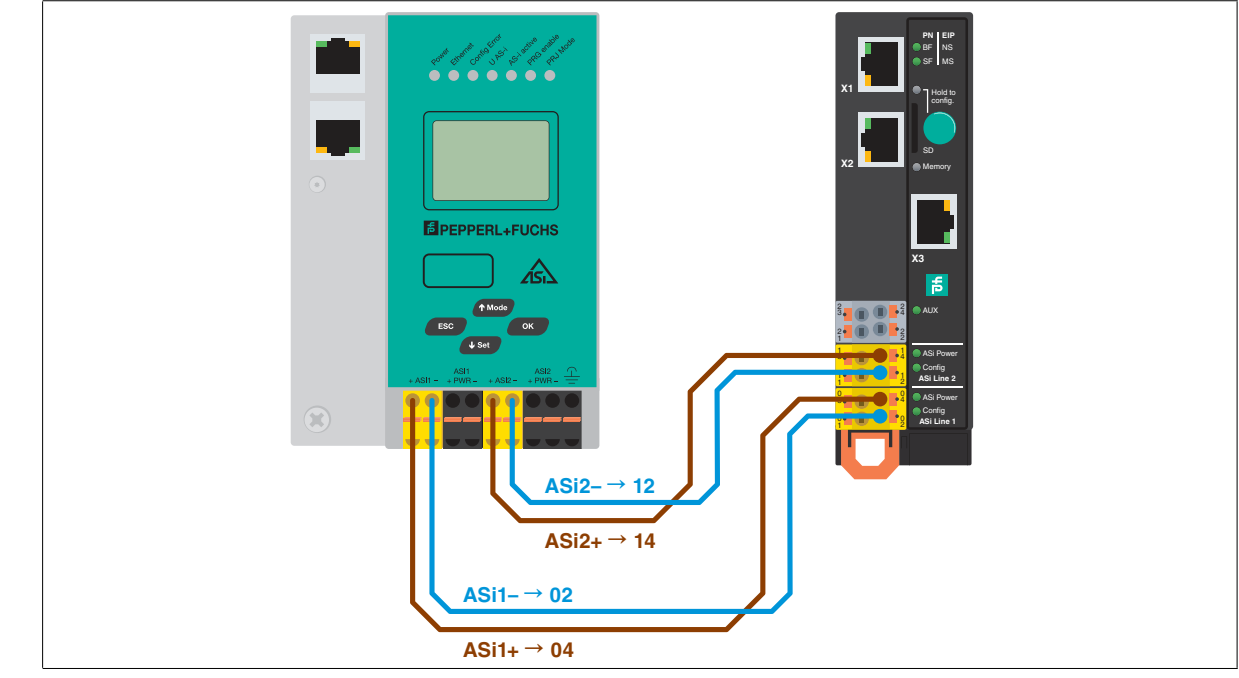

Abbildung 5

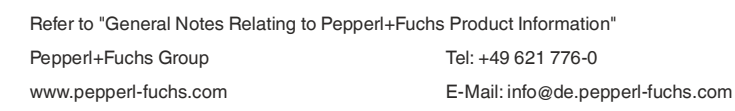

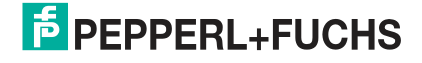

# **Konfiguration übertragen**

#### $\left\langle \right\rangle$ **ASi-Konfiguration auf KE5-Gateway speichern**

- 1. Schließen Sie das VBG-EP1-KE5-D<sup>\*</sup> an,
- **2.** Halten Sie den Drucktaster 5 Sekunden lang gedrückt.
	- $\mapsto$  Die LEDs ASi 1 blinken gelb.
		- Die Konfiguration des ASi-Netzwerks 1 kann gespeichert werden.
- **3.** Halten Sie den Drucktaster 5 Sekunden lang gedrückt.
	- **└ Die LED Memory blinkt grün.** 
		- Die Konfiguration des ASi-Netzwerks 1 ist gespeichert.
			- **Hinweis!**  $\overline{1}$ 
				- Umschalten zwischen ASi-Netzwerk 1 und 2 bei VBG-EP1-KE5-DMD
- **4.** Drücken Sie den Drucktaster kurz.
	- $\mapsto$  Die LEDs ASi 2 blinken gelb.
	- Die Konfiguration des ASi-Netzwerks 2 kann gespeichert werden.
- **5.** Halten Sie den Drucktaster 5 Sekunden lang gedrückt.
	- Die LED Memory blinkt grün.
	- Die Konfiguration des ASi-Netzwerks 2 ist gespeichert.
		- **Hinweis!**  $\overline{1}$

Das Gerät startet nach dem Speichern der Konfiguration automatisch neu.

# **Ethernet/IP-Integration**

Die Einrichtung der VBG-EP1-KE5-D\* ist dank der erweiterten Funktionen sehr einfach. Wenn Sie weitere Informationen benötigen, finden Sie eine Videoanleitung und Beschreibungsdateien auf unserer Webseite.

#### **Hinweis!**

 $\sum$ 

Standardmäßig ist das VBG-EP1-KE5-D\* Gateway auf das PROFINET-Protokoll eingestellt. Stellen Sie sicher, dass das VBG-EP1-KE5-D\* auf das Ethernet/IP-Protokoll eingestellt ist.

# **Feldbus-Protokoll umschalten**

Ein neues Gateway befindet sich immer im PROFINET-Modus. Mit dem Drucktaster kann das Feldbus-Protokoll auf Ethernet/IP und zurück auf PROFINET umgeschaltet werden. Bitte beachten Sie, dass ein Wechsel des Feldbusmodus zu einem Neustart<br>des Gateways führt und die Konfiguration des Feldbuses zurücksetzt.

- **1.** Drücken Sie den Drucktaster für mindestens 5 Sekunden.
	- Die LEDs der ASi Line 1 blinken gelb.
- **2. VBG-EP1-KE5-DMD**: drücken Sie den Drucktaster viermal kurz für Ethernet/IP oder dreimal kurz für PROFINET.
- **3. VBG-EP1-KE5-D**: drücken Sie den Drucktaster zweimal kurz für Ethernet/IP oder einmal kurz für PROFINET.
	- Die LED SF/MS blinkt.
- **4.** Drücken Sie den Drucktaster für mindestens 5 Sekunden.
	- Die LEDs der ASi Line 1 und ASi Line 2 blinken
	- Das Gateway schaltet in den EtherNet/IP-Modus
- **5.** Wechseln Sie zurück in den PROFINET-Modus, in dem Sie Schritt 1 3 wiederholen.

#### **Einstellen der IP-Adresse für die Anschlüsse X1/X2**

Um die IP-Adresse im Ethernet/IP-Modus einzustellen, können Sie das BootP/DHCP-Tool verwenden.

#### **Bestehendes K20-Projekt sichern**

Bevor Sie mit dem Wechsel beginnen, erstellen Sie eine Sicherungskopie des Projekts. Notieren Sie sich den Namen der vorheri-<br>gen EDS-Datei und alle Parameter, die für die K20-Gateways verwendet wurden, über eine entsprech

# **EDS-Datei herunterladen**

**1.** Laden Sie die passende EDS-Datei für Ihr Gerät von unserer Webseite herunter. VBG-EP1-KE5-D VBG-EP1-KE5-DMD

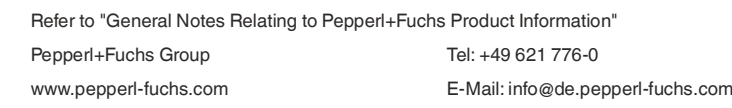

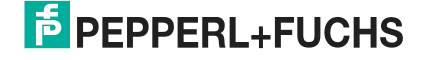

 $\odot$ 

 $\left. \right\rangle$ 

# **Unterschied EPS-Dateien**

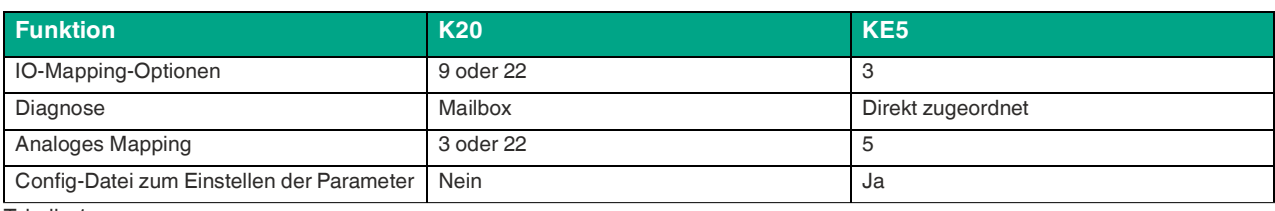

Tabelle 1

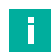

 $\sum$ 

# **Hinweis!**

In dieser Anleitung verwenden wir Studio 5000 und Alan Bradley PLC als Ethernet/IP-SPS. Ein ähnlicher Prozess ist für jedes Ethernet/IP-System anwendbar.

# **Konfiguration übernehmen**

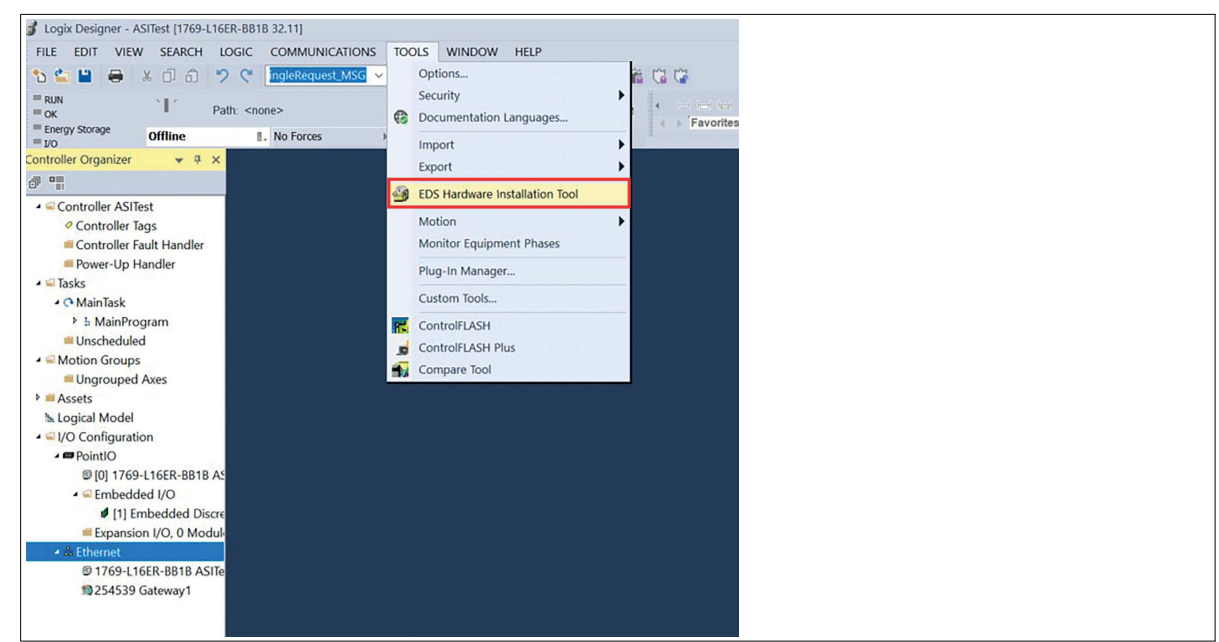

#### Abbildung 6

**2.** Fügen Sie ein neues Modul hinzu. Wählen Sie die entsprechende EDS-Datei aus.

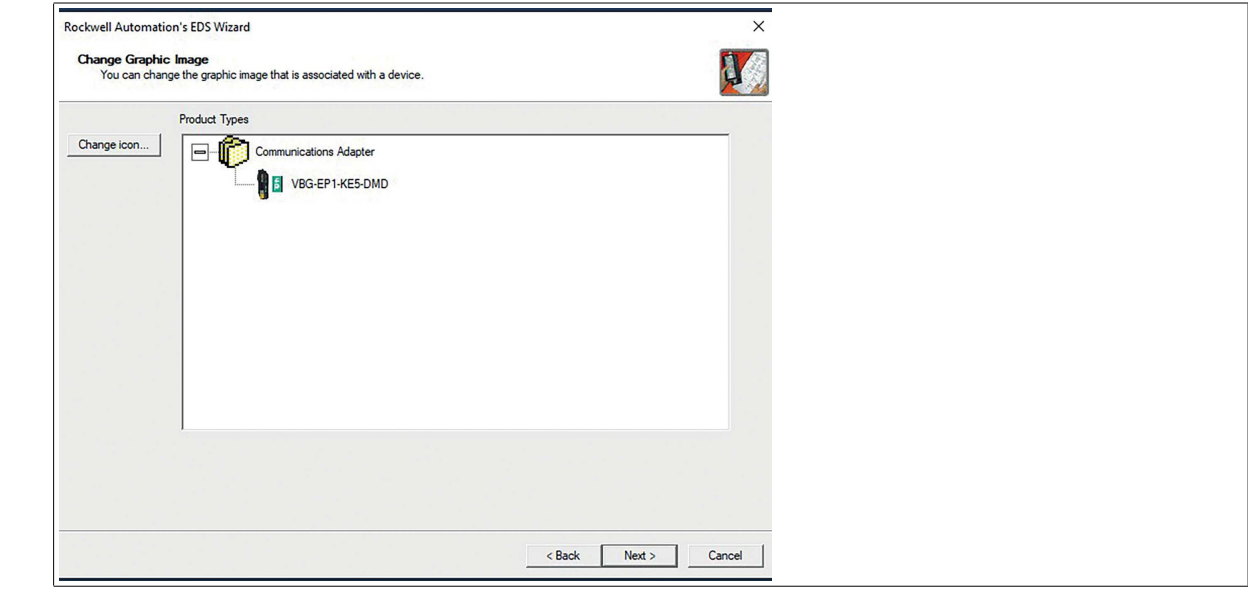

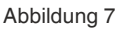

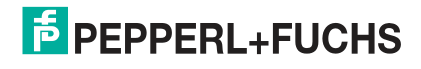

© Pepperl+Fuchs · Änderung vorbehalten / DOCT-8570 - 2023-02

@ Pepperl+Fuchs · Änderung vorbehalten / DOCT-8570 - 2023-02

Ethernet/IP: Umstellung von ASi-Gateways der Bauform K20 auf KE5 6

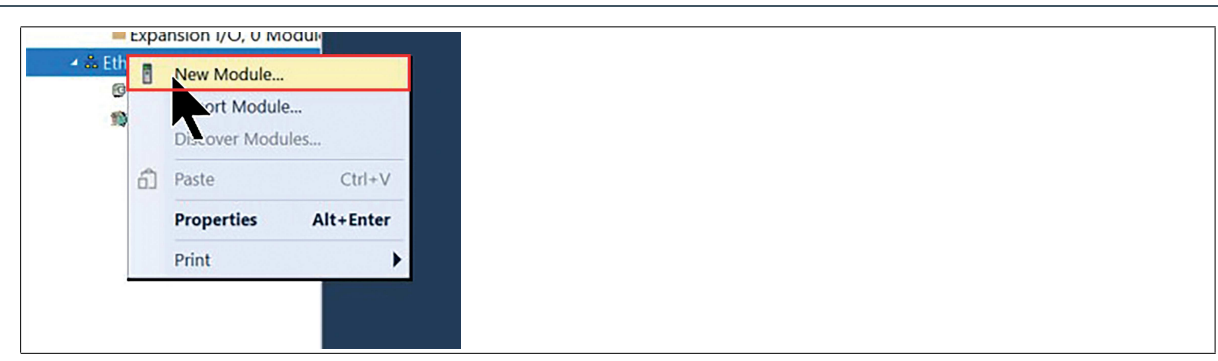

# Abbildung 8

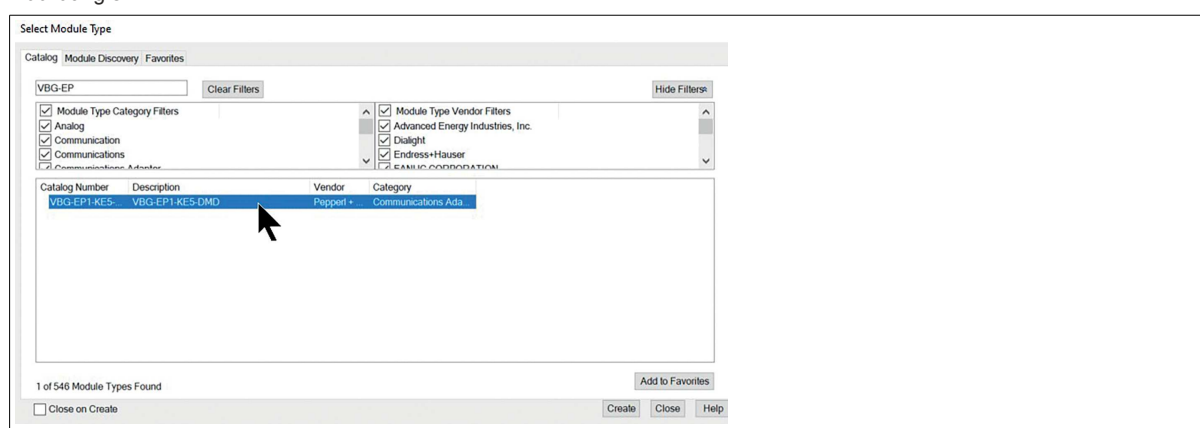

#### Abbildung 9

- **3.** Benennen Sie das Modul. Im Beispiel verwenden wir den Namen "NewPF".
- **4.** Weisen Sie die IP-Adresse zu.

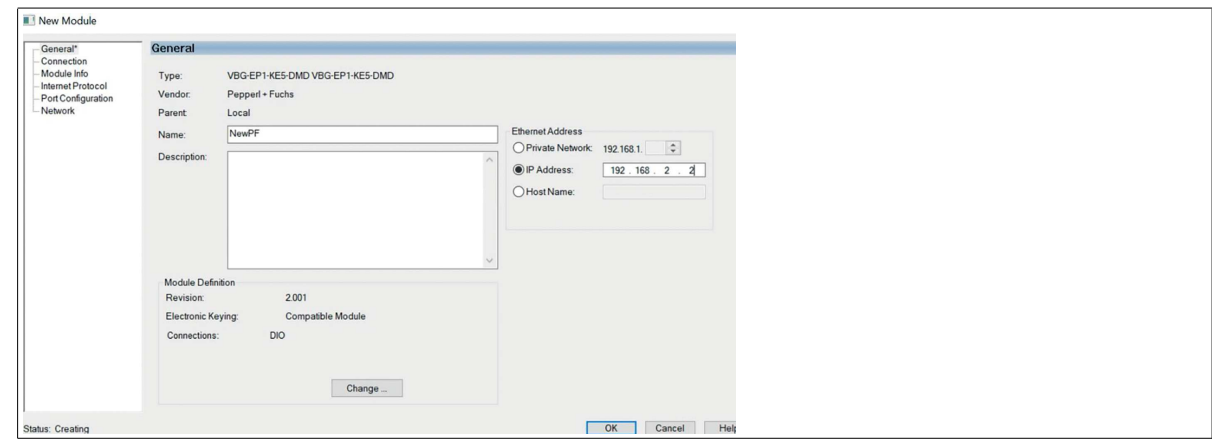

#### Abbildung 10

**5.** Verwenden Sie die einzelnen Modi entsprechend den Anforderungen Ihres ASi-Projektes.

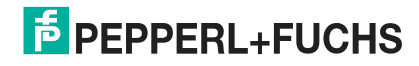

# Ethernet/IP: Umstellung von ASi-Gateways der Bauform K20 auf KE5 7

#### **Beispiel**

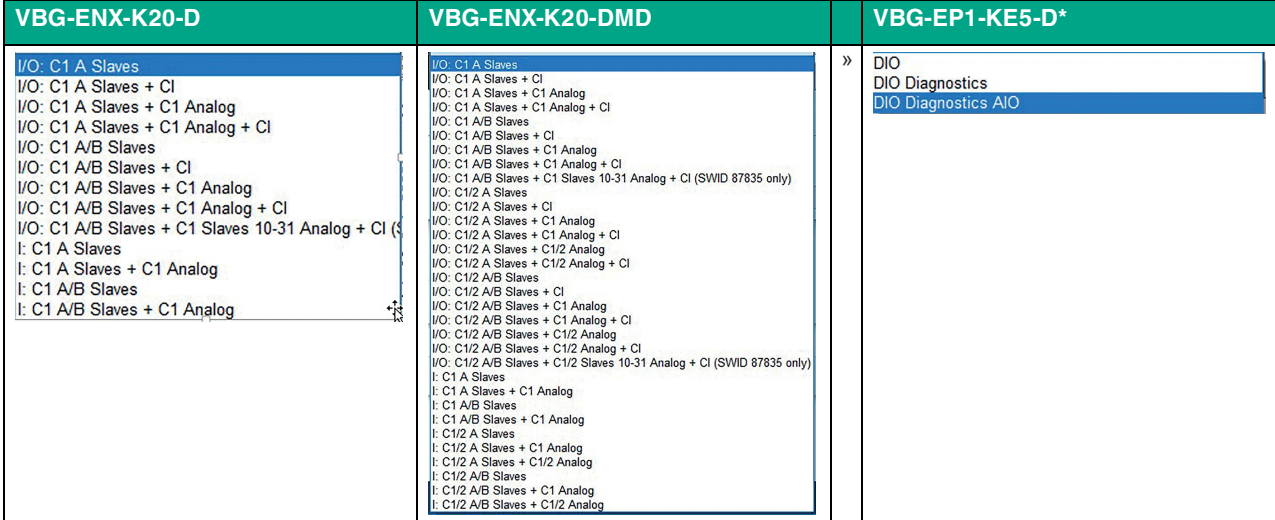

Im Beispiel haben wir die DIO-Diagnose AIO gewählt. AIO liefert alle digitalen und analogen Signalwerte. Wegen der Größe der Analogdaten haben wir INT anstelle von SINT gewählt.

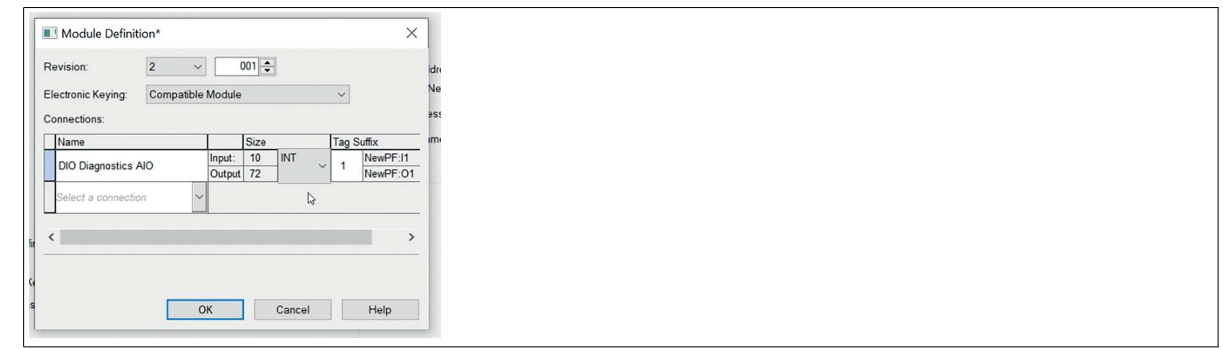

#### Abbildung 11

#### **Beschreibung und Zuordnung der Controller-Tags**

Im Abschnitt Controller-Tags sehen Sie drei Parameterdateien, die mit dem Namen der importierten EDS-Datei starten. Mit diesen Dateien können Sie die Parameter für folgende Funktionen einstellen:

- 
- Konfiguration: \*:C, im Beispiel "NewPF:C" Eingänge: \*:I1, im Beispiel "NewPF:I1" Ausgänge: \*:O1, im Beispiel "NewPF:O1"

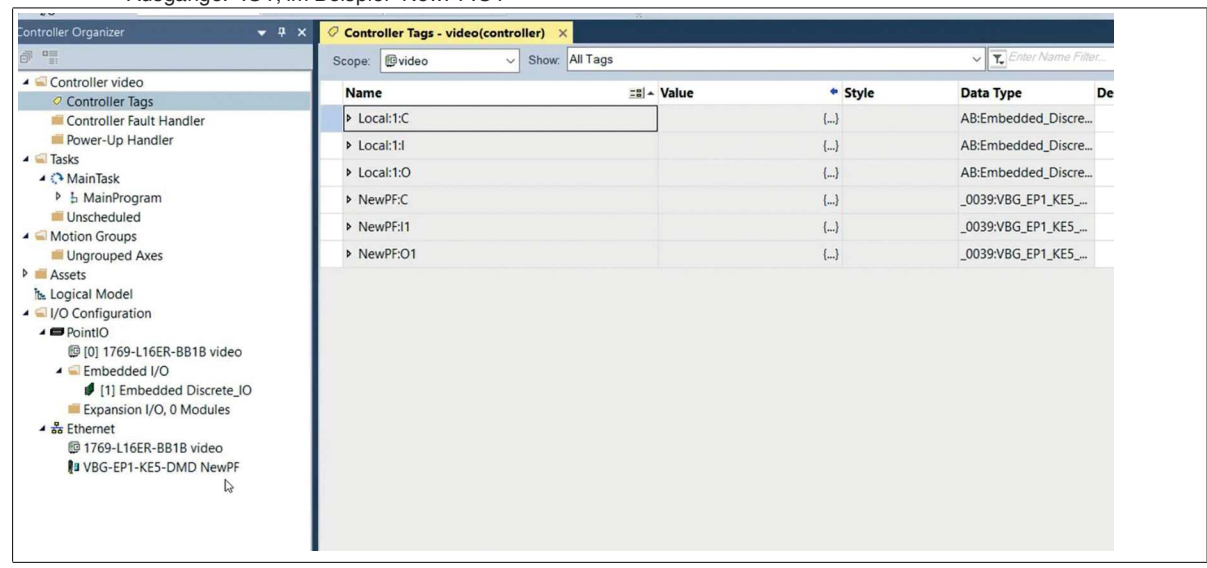

#### Abbildung 12

Übertragen Sie die Parameter aus der Sicherungskopie des Projektes in die entsprechenden Parametertabellen.

Refer to "General Notes Relating to Pepperl+Fuchs Product Information" Pepperl+Fuchs Group Tel: +49 621 776-0 www.pepperl-fuchs.com E-Mail: info@de.pepperl-fuchs.com

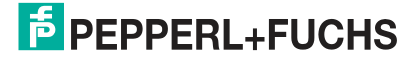

# Ethernet/IP: Umstellung von ASi-Gateways der Bauform K20 auf KE5 8

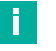

# **Hinweis!**

Der Parameter Use\_Activation\_Parameters\_Config steuert die Verwendung der Parametertabelle. Setzen Sie den Parameter auf 1, um die Daten der Parametertabelle zu verwenden.

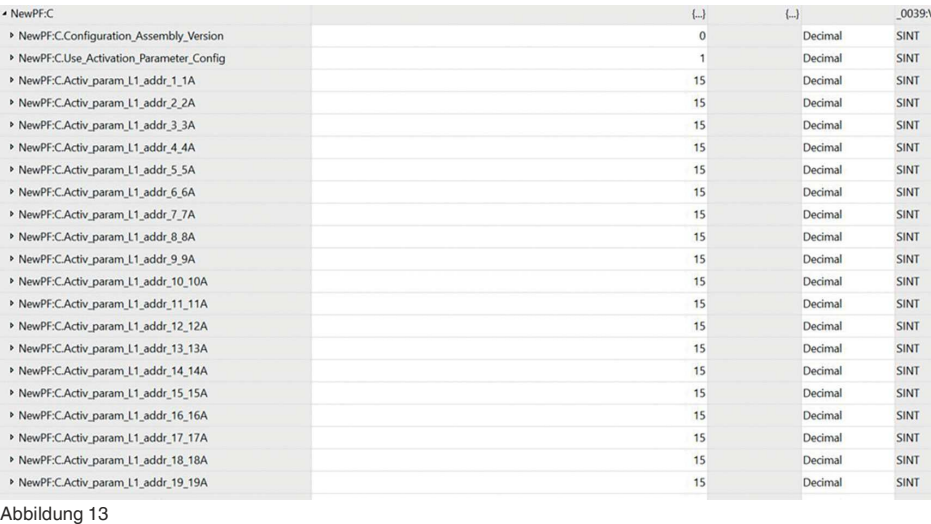

#### Sie können nun das Mapping der Module im ASi-Netz abbilden.

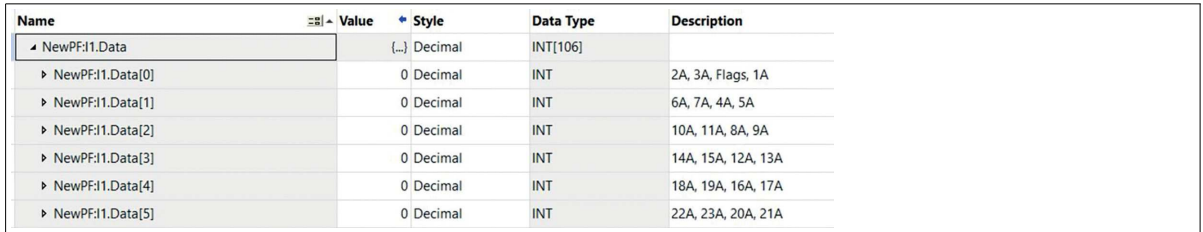

Abbildung 14

Wenn Sie alle Module gemappt haben, können Sie das Projekt auf Ihre SPS laden und testen.

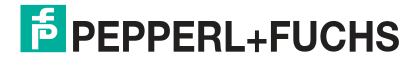